# **«Создание онлайн-опросов с использованием Google Форм»**

Начало работы:

\*Зарегистрироваться на сервисе Google Диск.

 $*$ Открыть Google Диск, нажать на кнопку «Создать»  $\rightarrow$  «Еще» и выбрать функцию «Google Формы».

\*Шаблон для создания формы откроется автоматически. Озаглавим форму в соответствующем поле.

\*Если есть необходимость, то можно добавить описание под внесенным заголовком.

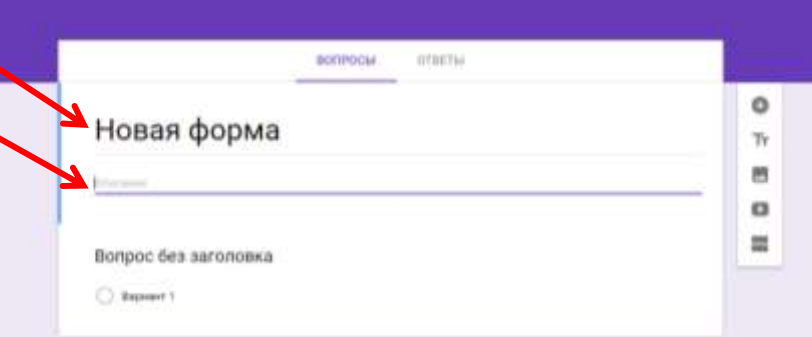

\*Начинаем вносить вопросы: Справа, нажав на кнопку + «Добавить вопрос», открываем окно для вопроса.

 $*$ Формулируем вопрос. \*Выбираем варианты ответа на этот вопрос.

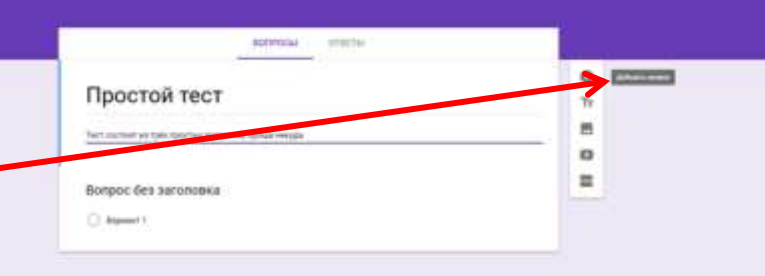

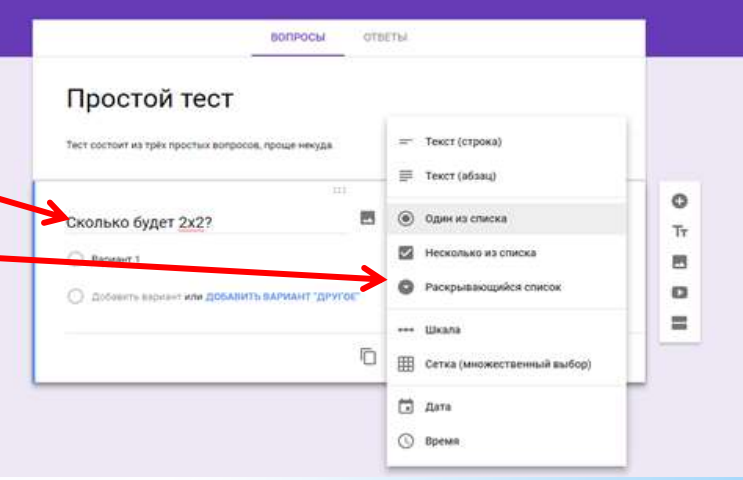

Каждый из вариантов ответа обладает своими возможностями:

- \* Один из списка: выбор одного правильного ответа из нескольких вариантов.
- \* Несколько из списка: выбор нескольких правильных ответов, которые нужно отметить галочкой.
- $*$  Раскрывающийся список: выбор одного правильного ответа из раскрывающегося списка.
- \* Шкала: позволяет определить, насколько человек согласен или не согласен с текстом или для оценки чего-то (выставления оценки по заданной шкале, например от 1 до 5)

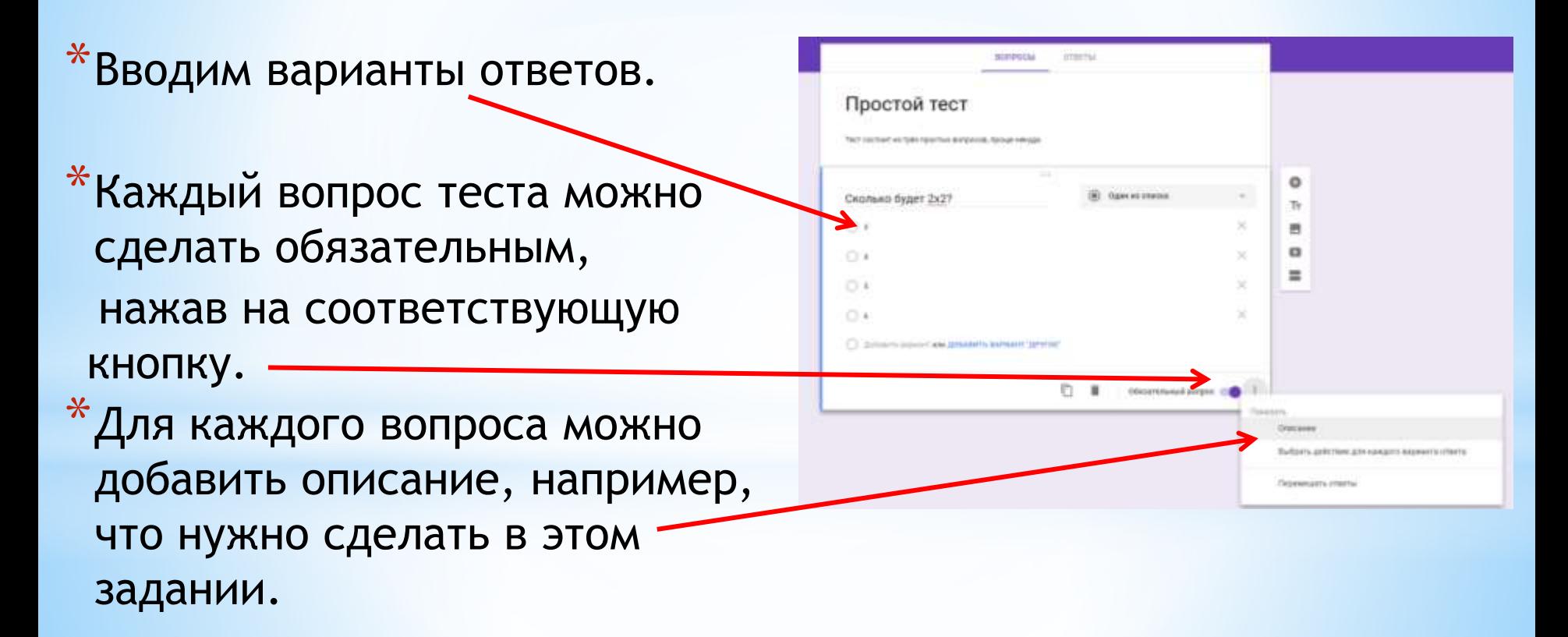

 $*$ После того, как сформулированы все вопросы теста, можно поработать над оформлением формы, ее дизайном: в шаблоне есть возможность подобрать другой цвет фона формы или разместить какой-нибудь рисунок в шапке формы.

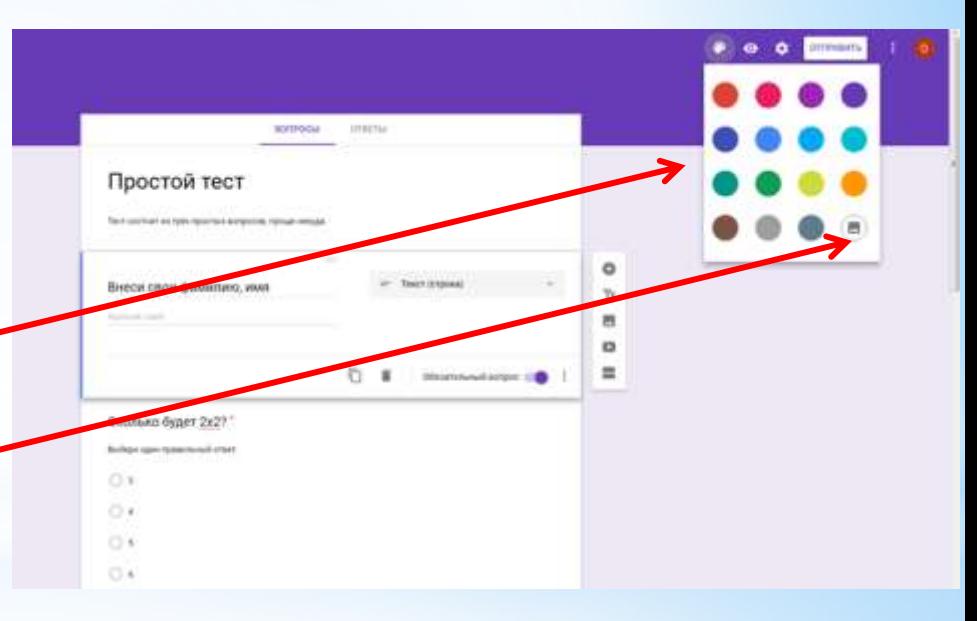

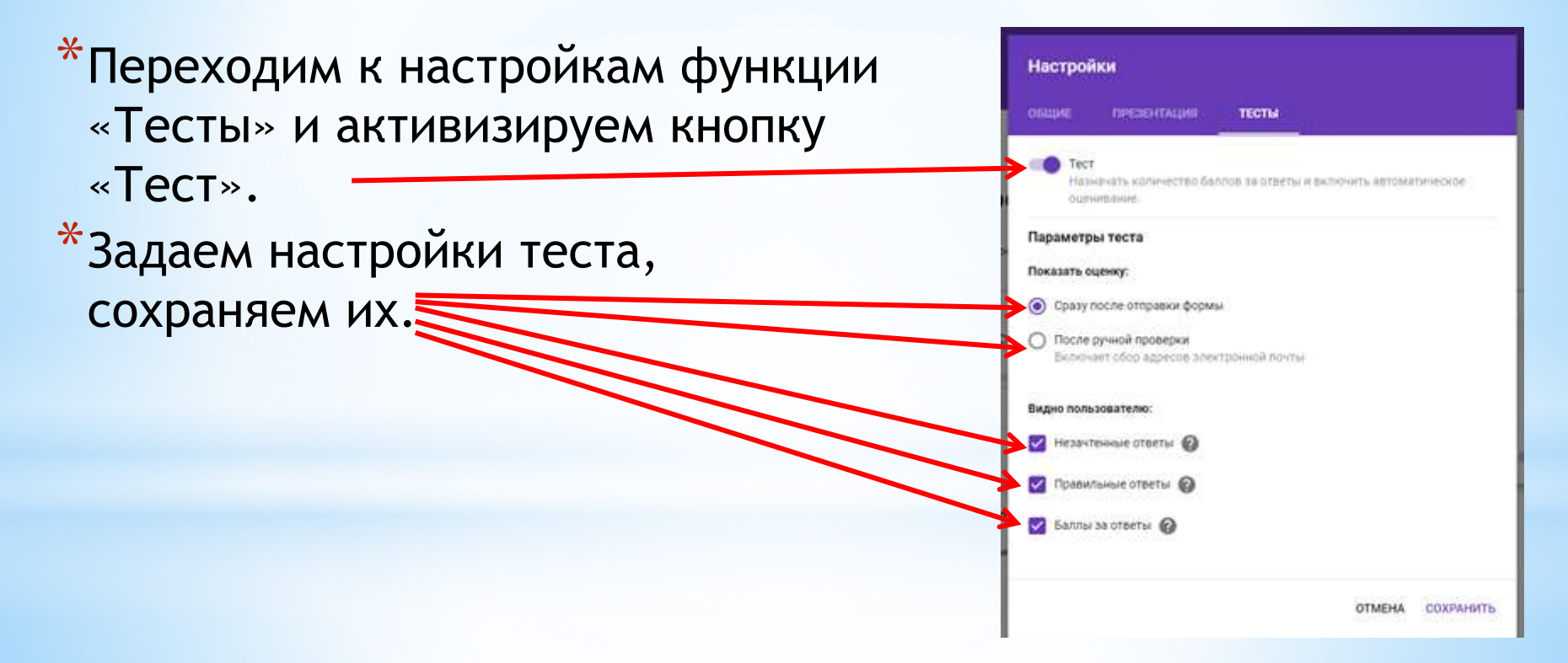

Ö

▦

四

鷪

\*Вернемся к шаблону формы. Сколько будет 2х2? **Brease late creatives** Теперь у нас появилась Bachean coper receives raised cream  $O:3$ возможность отметить  $O4$ правильные ответы и определить  $O1$ ×  $O<sub>1</sub>$ × количество баллов за эти ответы. 1 Добавить варовит или ДПМВИТЬ ВАРИКИ "ДРУГОЕ Нажимаем левой кнопкой мышки **ED UTBETIN** 10 dannote эредной болеетингосу на вопрос, затем на кнопку «Ответы и баллы». Сколько будет 2х2? \* Для каждого вопроса отмечаем  $\bigcirc$  3  $\odot$ правильный ответ и количество баллов, которые человек получит ⊙≔ ДОБАВИТЬ ПОЯСНЕНИЕ за этот ответ.ИЗМЕНИТЬ ВОПРОС

\*После определения правильных ответов и их «оценки» в баллах, приступаем к созданию сводной таблицы для ответов, куда будут публиковаться все ответы и в которой сможет посмотреть итоги теста. Переходим на вкладку «Ответы». \*Создаем новую таблицу для ответов или используем старую.

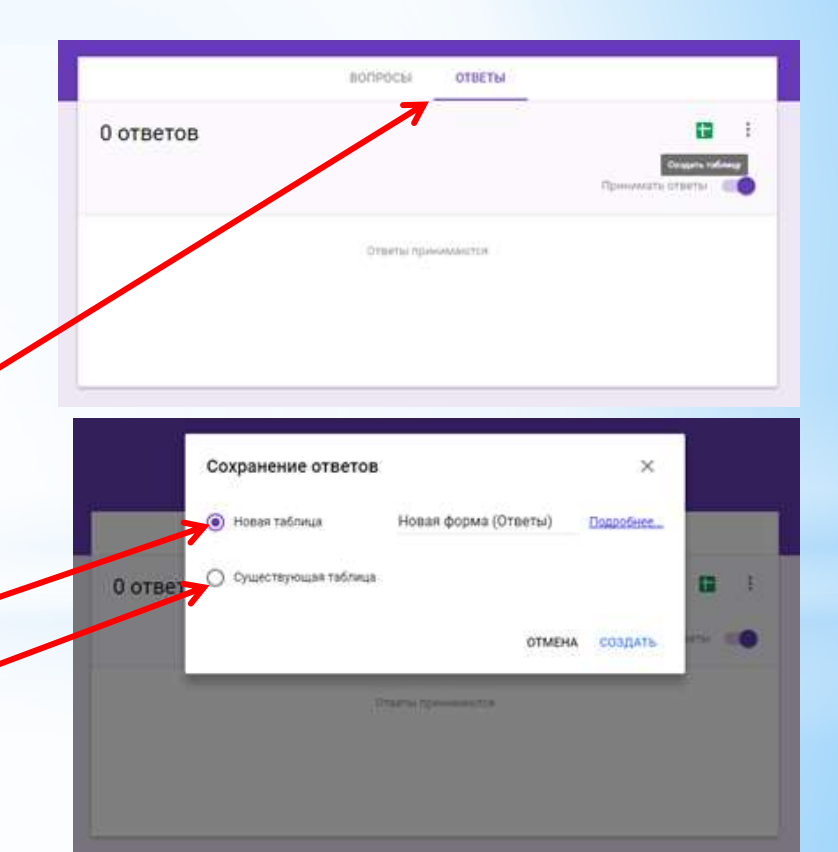

\*Однако прежде чем мы сможем предоставить родителям свой тест для работы, его надо опубликовать в Интернете. Для этого последовательно нажимаем на кнопки «Дополнительно» (в верхнем правом углу) —> «Настройки доступа» —> «Изменить» —>«Для всех в Интернете» — >«Сохранить» —> «Готово».

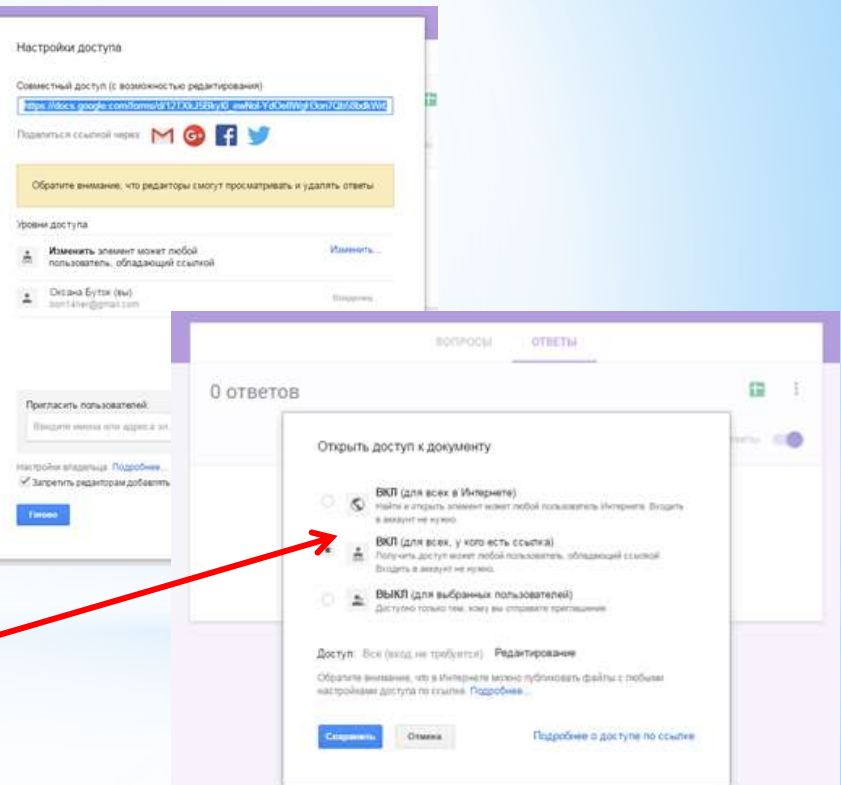

 $*$ Затем там же, в верхнем правом углу находим «Отправить»  $\rightarrow$ Выбираем, в какой форме будем распространять тест.

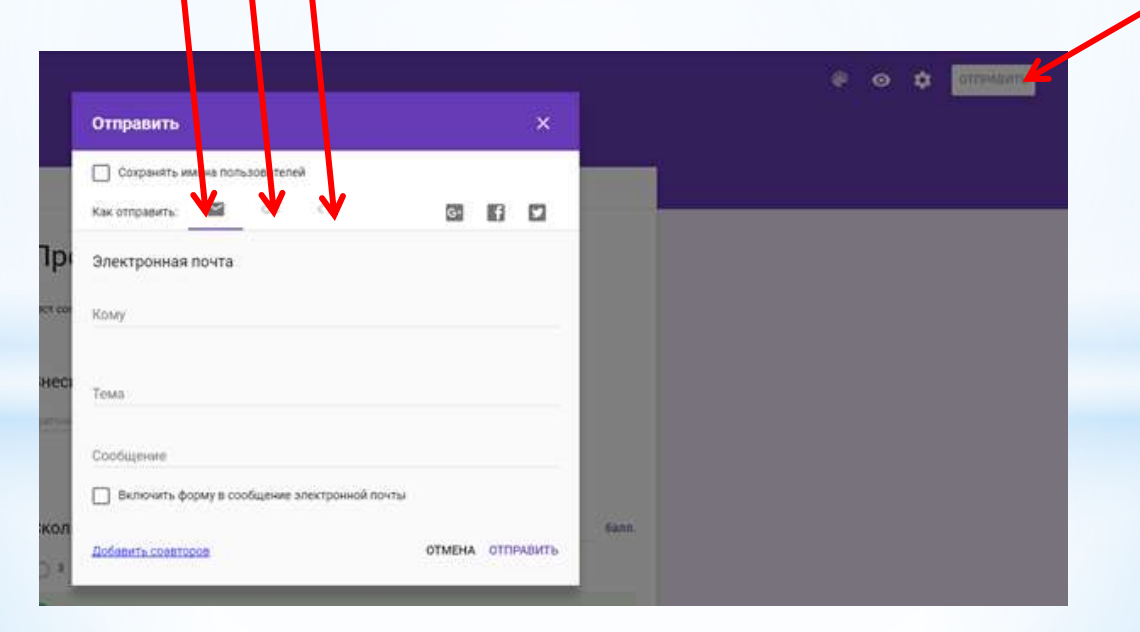

- \*Результаты прохождения теста мы сможем увидеть в своем аккаунте.
- \*Встроенные инструменты Google Форм позволяют провести анализ ответов как каждого родителя отдельно, так и всей группы в целом.

![](_page_12_Figure_3.jpeg)

# \* Cnacuбo за **ВНИМАНИЕ**